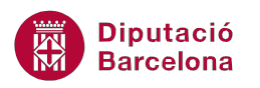

# **UNITAT DONAR FORMAT A UNA PRESENTACIÓ**

## **2 Fons de la diapositiva**

El fons de les diapositives de Ms PowerPoint és inicialment de color blanc, a no ser que la presentació s'hagi creat a partir d'una plantilla establerta. Cal conèixer les possibilitats que té el programa per poder modificar aquest fons i donar-li, a la presentació, un aspecte diferent.

Per exemple, pot resultar interessant que en crear una presentació, es mostri amb els colors corporatius de l'organització, o bé amb una tonalitat degradada en certes diapositives per a emfatitzar-les, o bé amb una imatge de fons.

Així, com a fons de diapositiva es pot utilitzar un color sòlid o bé un efecte de farciment (degradats, textures, trames o imatges), per exemple.

En funció de la temàtica de la presentació, serà més adient utilitzar un tipus de fons o un altre, inclús es poden aplicar diferents colors a diferents diapositives del mateix fitxer en funció de quin contingut incorpori cada una.

#### **En aquest apartat es treballaran els temes següents:**

- **Extils de fons a una diapositiva**
- Personalitzar el fons d'una diapositiva
- **Inserir una imatge com a fons de diapositiva**

#### **2.1 Estils de fons a una diapositiva**

Per defecte, en inserir una diapositiva, es mostra amb un fons de color blanc o amb el fons de la plantilla que s'aplica a la presentació. En qualsevol dels dos casos, és possible modificar aquest fons per tal de donar-li l'aparença que es vulgui.

Aquest fons es pot modificar només per una diapositiva, només a les seleccionades o bé a totes les diapositives de la presentació.

A continuació, s'explica els passos que cal seguir per modificar el fons d'una diapositiva.

Cal:

- **1.** Estant a Ms PowerPoint, obrir una presentació amb vàries diapositives que tinguin contingut.
- **2.** Seleccionar una o vàries diapositives de la presentació.

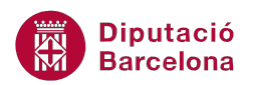

Per a seleccionar vàries diapositives alhora:

- **1.** Fer clic a la primera diapositiva que es vulgui seleccionar.
- **2.** Prémer la tecla Control del teclat i, sense deixar-la anar, anar fent clic a les diapositives que es vulguin seleccionar.
- **3.** Finalment, deixar anar la tecla Control del teclat i observar que les diapositives indicades estan seleccionades.
- **3.** Accedir al grup d'eines Fons de la pestanya Disseny i fer clic a la icona Estils de fons.

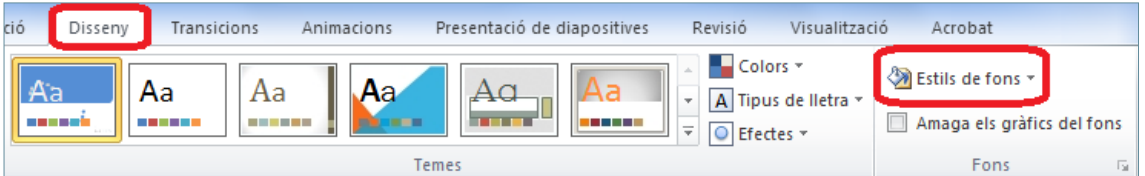

**4.** Escollir un dels diferents fons que hi ha al desplegable i observar que s'aplica, per defecte, a totes les diapositives.

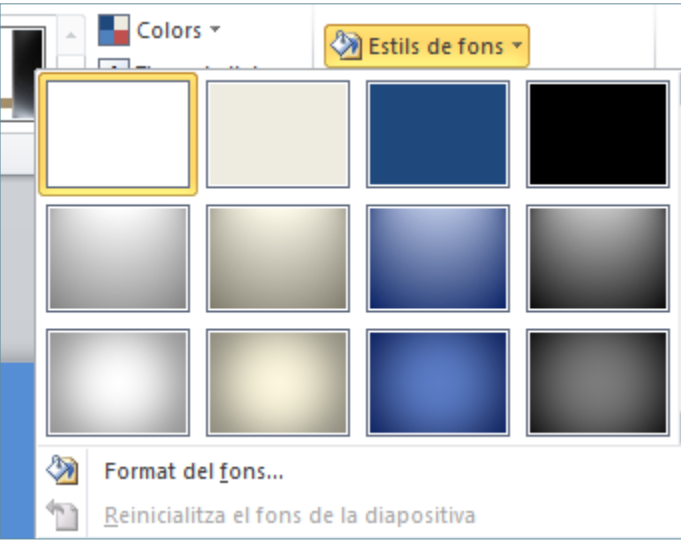

- **5.** Fer clic a una diapositiva en concret de la presentació oberta.
- **6.** Fer clic al desplegable de la icona Estils de fons (ubicada a la pestanya Disseny) i fer clic amb el botó dret sobre l'estil que es vulgui aplicar.

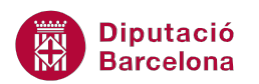

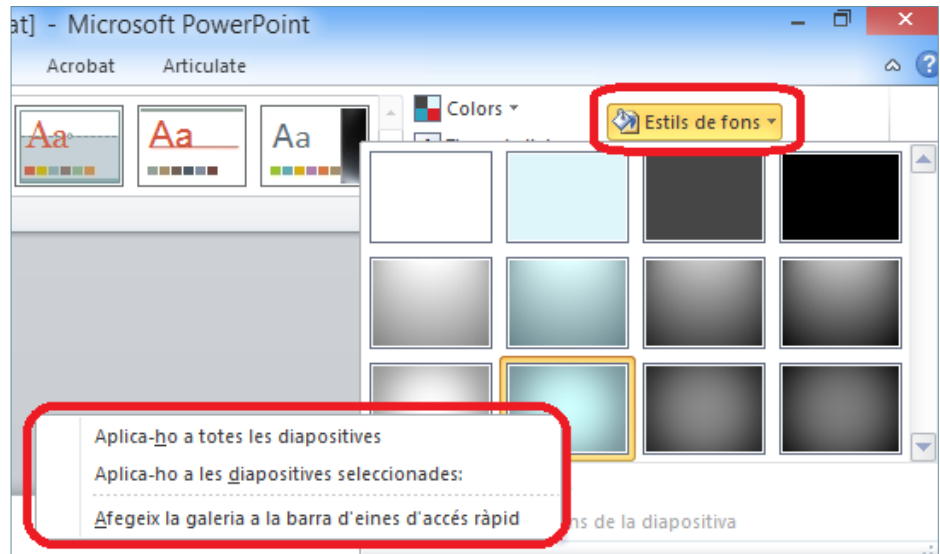

- **7.** De les opcions que es mostren triar la que més convingui:
	- Aplica-ho a totes les diapositives: aplica l'estil indicat a totes les diapositives de la presentació.
	- Aplica-ho a les diapositives seleccionades: només aplica l'estil triat a les diapositives seleccionades.
	- Afegeix la galeria a la barra d'eines d'accés ràpid: afegeix la icona Estils de fons a la barra d'eines d'accés ràpid.

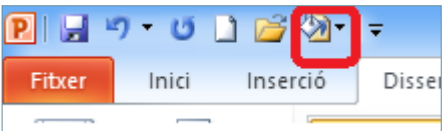

**8.** Observar el resultat segons el que s'hagi triat.

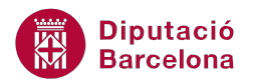

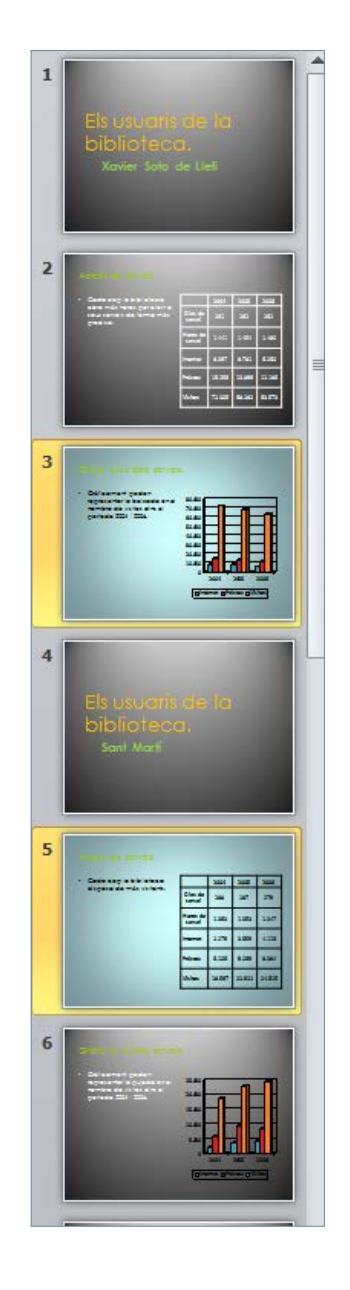

#### **2.2 Personalitzar el fons d'una diapositiva**

Ms PowerPoint 2010 ofereix la possibilitat de crear fons personalitzats, és a dir, crear dissenys totalment diferents als que conté el programari per defecte. Aquests dissenys es poden realitzar a partir d'una base cromàtica o, fins i tot, utilitzant una imatge com a fons.

Tot seguit, s'explica com afegir un degradat de colors com a fons a les diapositives.

Cal:

- **1.** Estant a Ms PowerPoint, obrir una presentació amb vàries diapositives que tinguin contingut.
- **2.** Seleccionar una o vàries diapositives de la presentació.
- **3.** Accedir al grup d'eines Fons de la pestanya Disseny i fer clic a la icona Estils de fons.

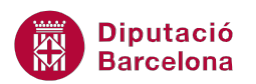

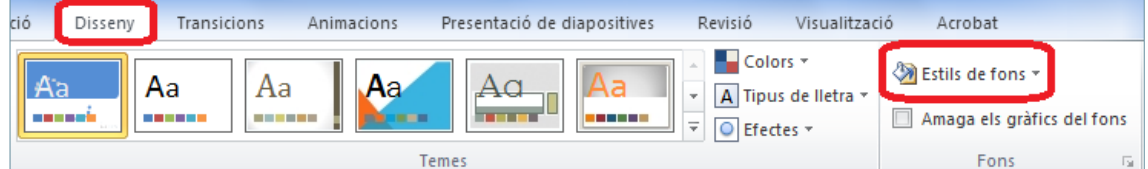

**4.** De les opcions que es mostren, triar Format del fons.

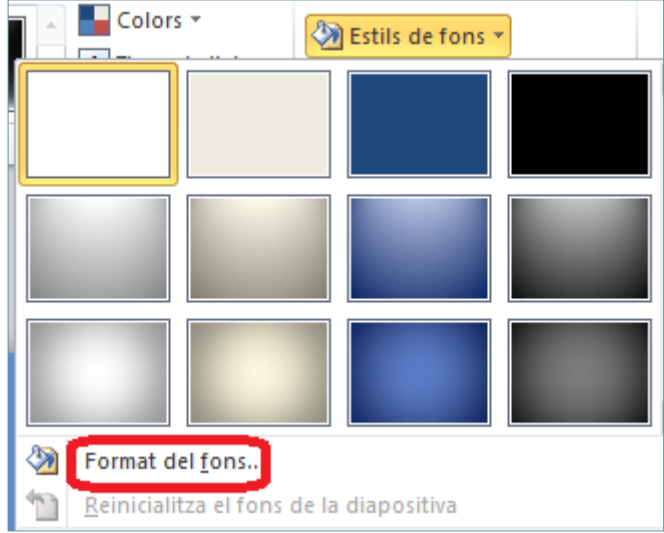

**5.** Automàticament, apareix en pantalla el quadre de diàleg que permet configurar les opcions de fons que es vulguin.

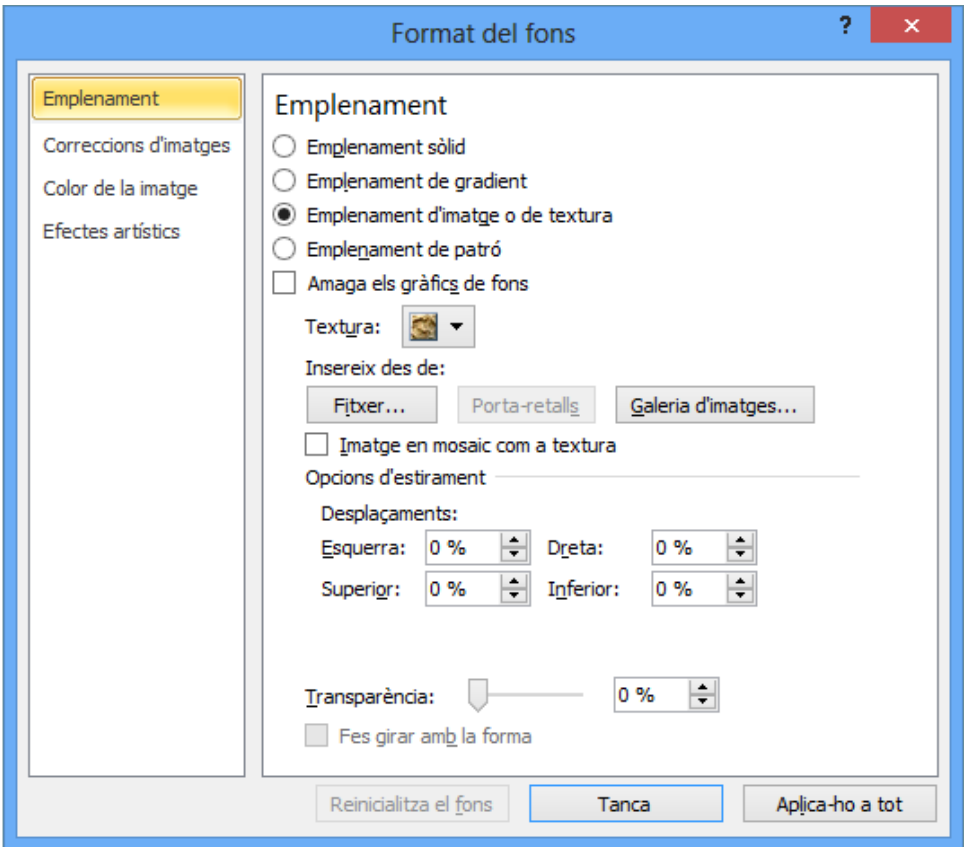

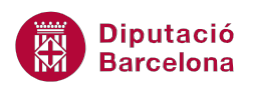

- **6.** Del menú de l'esquerra, triar Emplenament.
- **7.** Per definir un fons degradat, de les opcions de la dreta marcar Emplenament de gradient.
- **8.** En el primer selector de colors (Colors predefinits) escollir una de les combinacions de colors qualsevol que es mostren.

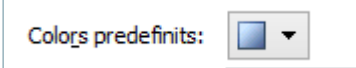

**9.** Tot seguit, fer clic al desplegable Tipus i indicar el tipus de degradat que s'ha d'aplicar, per exemple, Radial.

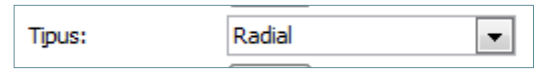

**10.** A l'apartat Direcció, indicar l'opció que es vulgui segons la direcció del tipus triat.

- **11.** Per a validar l'aplicació del fons indicat, observar que apareixen tres botons:
	- Reinicialitza el fons: restaura el fons que existia anteriorment i que ha anat modificant-se amb les instruccions que s'han anat establint.
	- Tanca: aplicarà aquest fons només a la diapositiva actual o les que estiguin seleccionades.
	- Aplica-ho a tot: aplica la modificació a totes les diapositives de la presentació, és a dir, implementa el fons a totes les diapositives que formen el projecte.

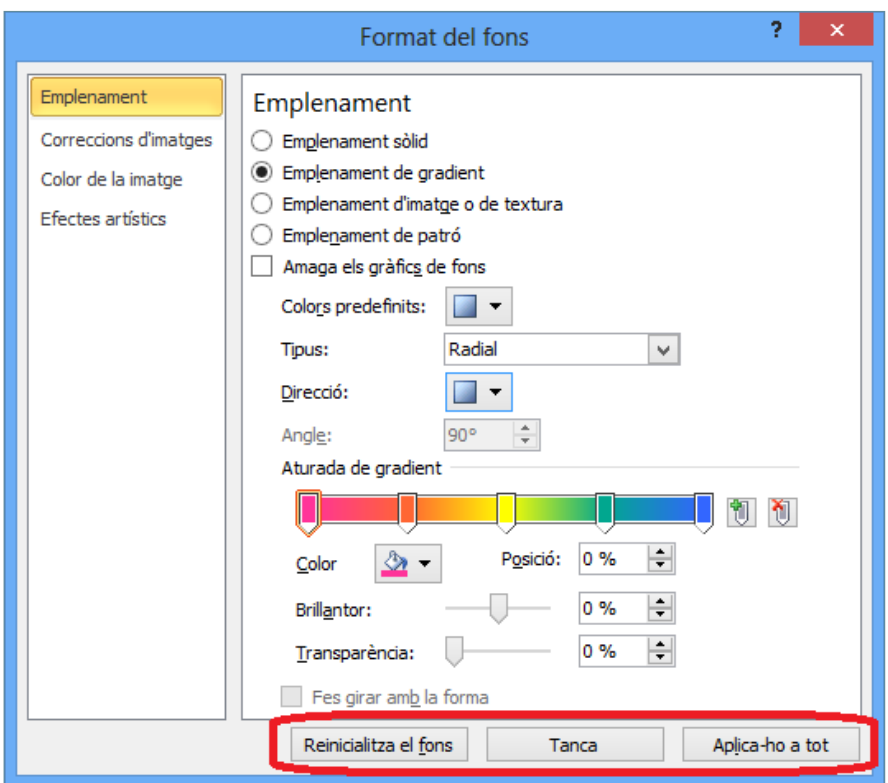

**12.** En aquest cas, fer clic a Tanca i observar el resultat.

**Diputació Barcelona** 

### **2.3 Inserir una imatge com a fons de diapositiva**

Com ja s'ha comentat, a més a més de poder aplicar un color de fons o degradat, Ms PowerPoint dóna la possibilitat d'inserir una imatge com a fons de les diapositives. Per exemple, pot resultar adequat que el fons de la presentació mostri el logotip de l'organització.

En aquest cas, cal tenir molt present que la imatge ha d'estar difuminada per tal que no impedeixi veure amb claredat el contingut de la diapositiva. Aquest treball amb la imatge s'ha de fer prèviament al disseny de la presentació, fent servir, si és necessari, un programa editor d'imatges.

Tot seguit, s'explica com afegir una imatge de fons a les diapositives d'una presentació.

Cal:

- **1.** Estant a Ms PowerPoint, obrir una presentació amb vàries diapositives que tinguin contingut.
- **2.** Seleccionar una o vàries diapositives de la presentació.
- **3.** Accedir al grup d'eines Fons de la pestanya Disseny i fer clic a la icona Estils de fons.

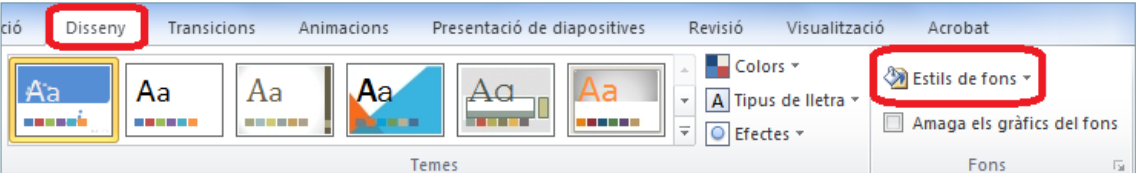

**4.** De les opcions que es mostren, triar Format del fons.

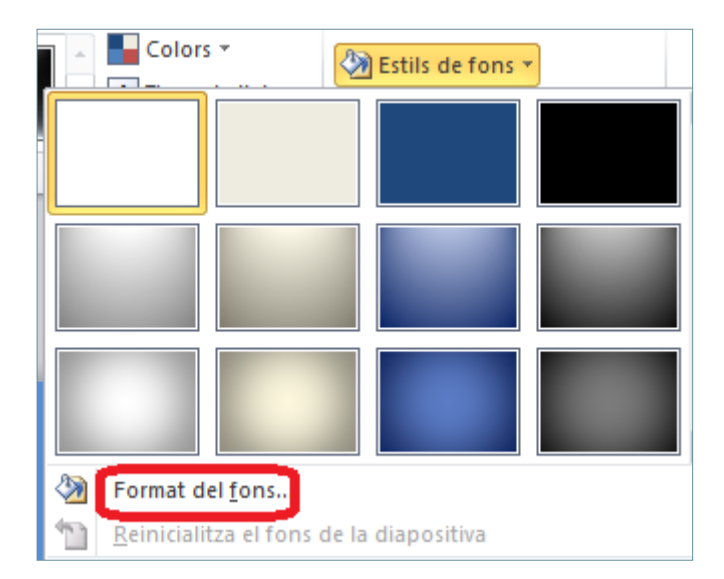

- **5.** Del menú de l'esquerra, seleccionar l'opció Emplenament.
- **6.** Marcar la casella referent a Emplenament d'imatge o de textura.

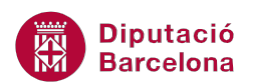

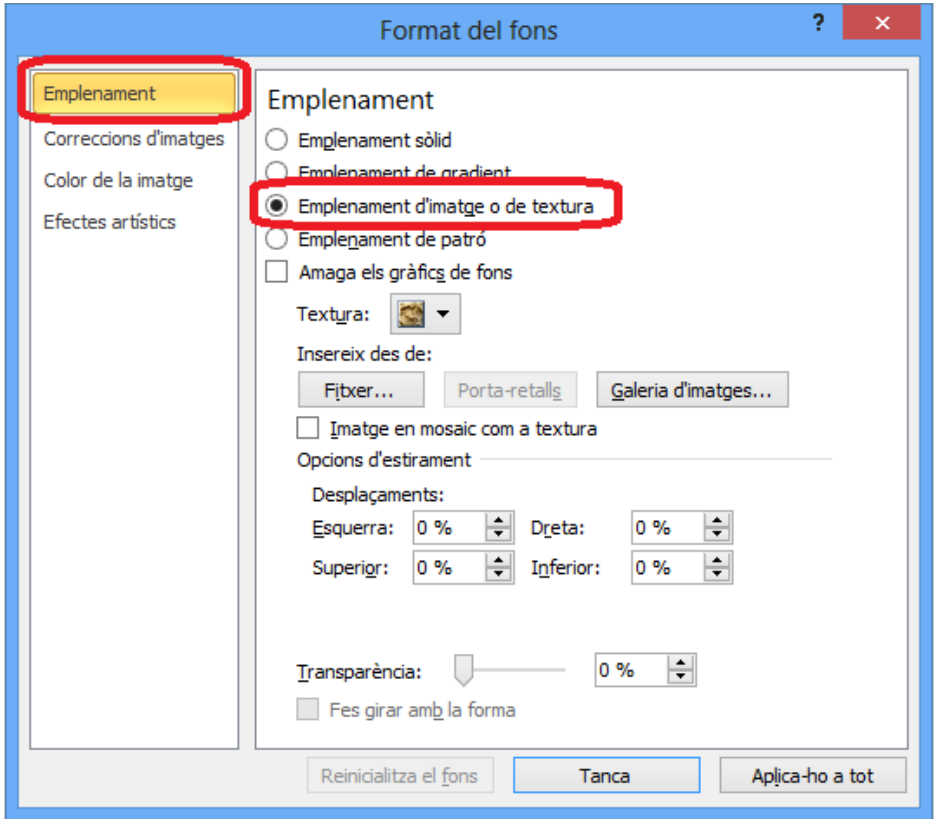

- **7.** Les opcions que es presenten són:
	- Textura: permet triar una textura pel fons.
	- Fitxer: permet navegar pels arxius de l'ordinador per trobar una imatge adient i posar-la com a fons de la presentació.
	- Galeria d'imatges: permet cercar imatges de la galeria multimèdia de Ms PowerPoint 2010.
- **8.** En aquest cas, fer clic al botó Galeria d'imatges i triar una de les que es visualitzen fent clic en ella.

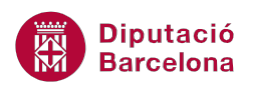

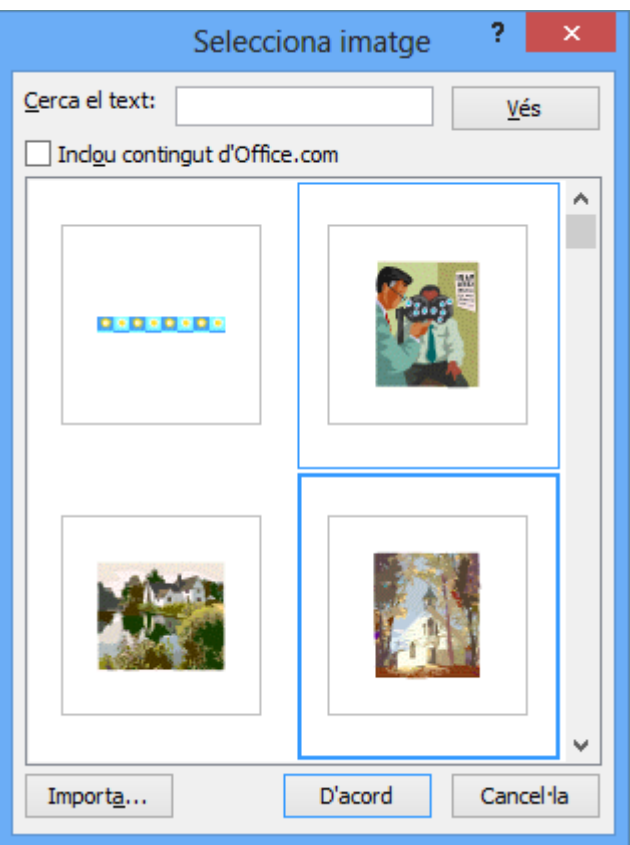

**9.** Un cop seleccionada la imatge, fer clic al botó D'acord. Observar que la imatge seleccionada ja forma part del fons de la diapositiva.

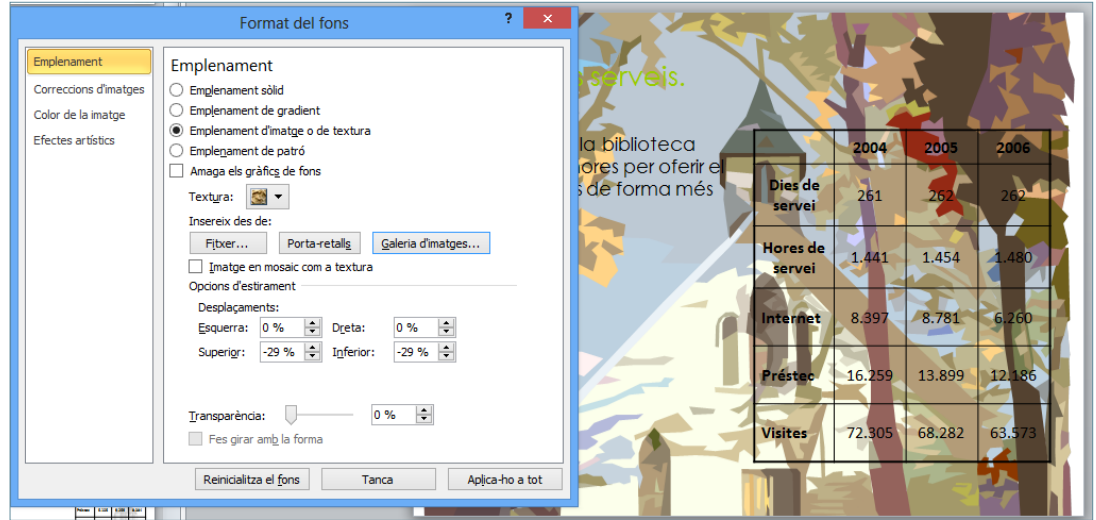

**10.** Tot seguit, i a la part inferior de la finestra, concretar la posició de la imatge i el nivell de transparència que ha de tenir.

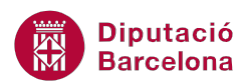

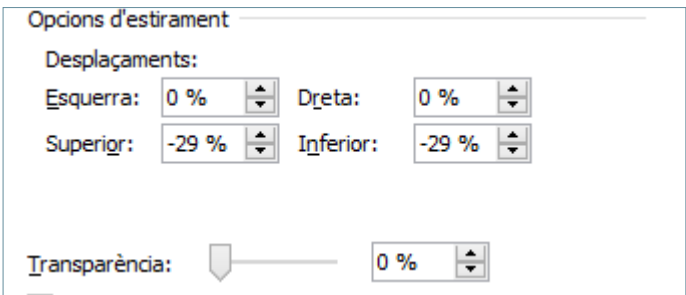

**11.** Si es vol perfilar encara més la visualització d'aquesta imatge com a fons marcar, a la part esquerra de la pantalla, l'opció Correccions d'imatges i regular els índexs de brillantor i contrast als espais corresponents.

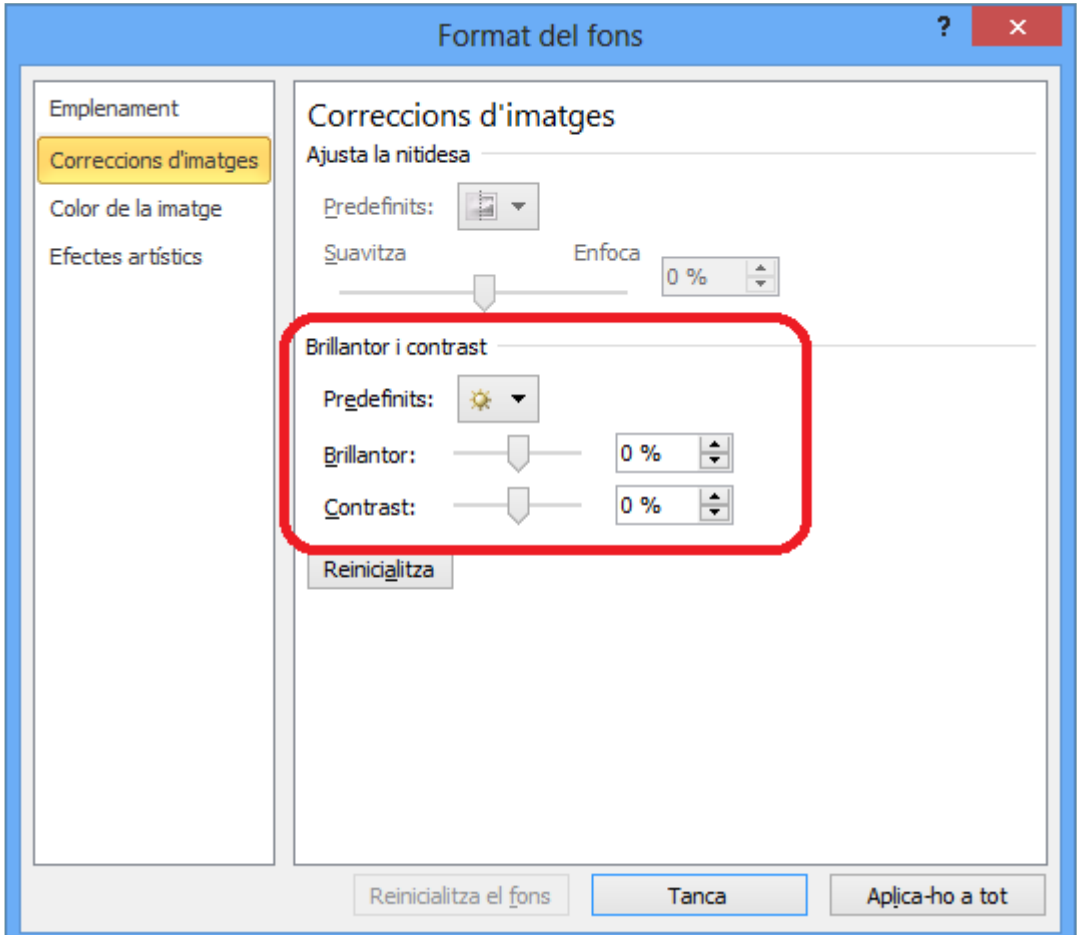

**12.** Un cop finalitzades les modificacions, fer clic a l'opció Tanca (si només es vol aplicar a la diapositiva actual) o bé a Aplica-ho a tot (si es vol aplicar el fons a totes les diapositives de la presentació actual). Observar el resultat.

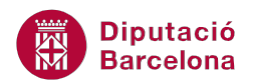

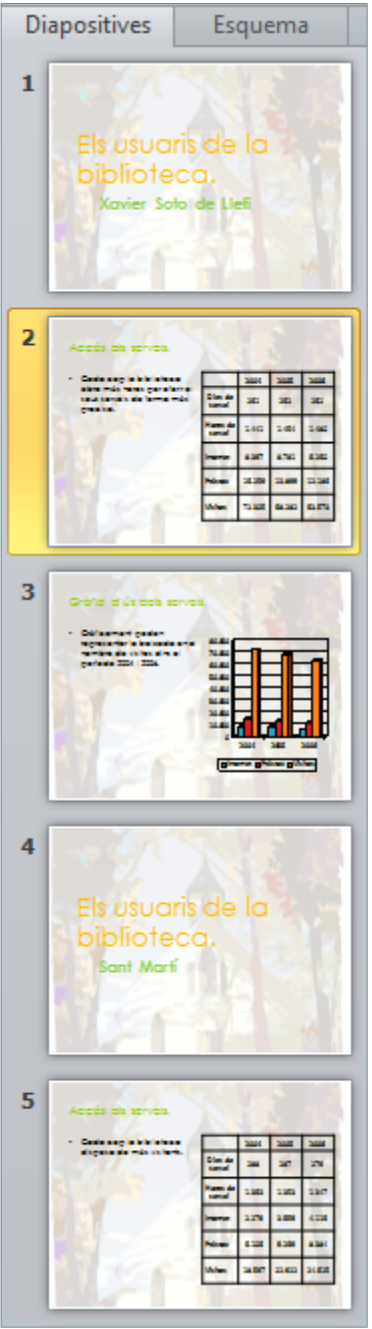